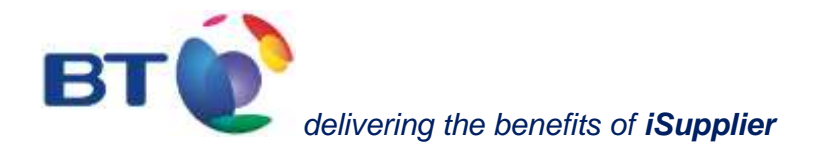

*iSupplier Portal – Non-UK user guide for suppliers*

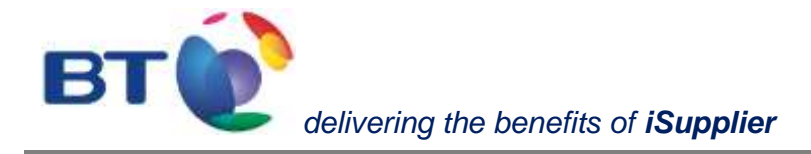

# <span id="page-1-0"></span>**iSupplier welcome user guide**

#### **This guide is for suppliers to BT companies located outside the UK, and suppliers of (640) BT Global Services Limited, (951) Communications Networking Services UK .**

BT is driving to improve its relations with all its business partners and aims to provide its approved suppliers with the best possible service. Providing suppliers with visibility of their orders is a key part of that process by providing efficient transactional interactions with BT.

Accessed over the Internet at [https://www.supplierportal.bt.com](https://www.supplierportal.bt.com/) BT's approved suppliers will be able to:

- consult a PDF version of a purchase order
- Search for and locate all shipment receipting details
- Search and view invoice and payment data
- Export invoice and payment data into an Excel spreadsheet

iSupplier is straightforward to use. However, we would recommend that you take a few minutes to view this welcome user guide to support familiarisation and ease of navigation.

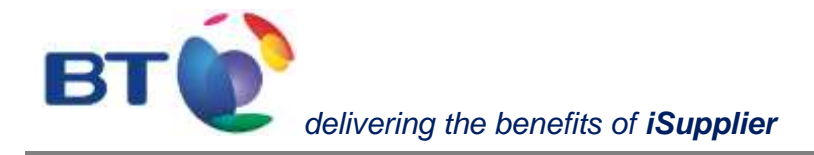

# **Contents**

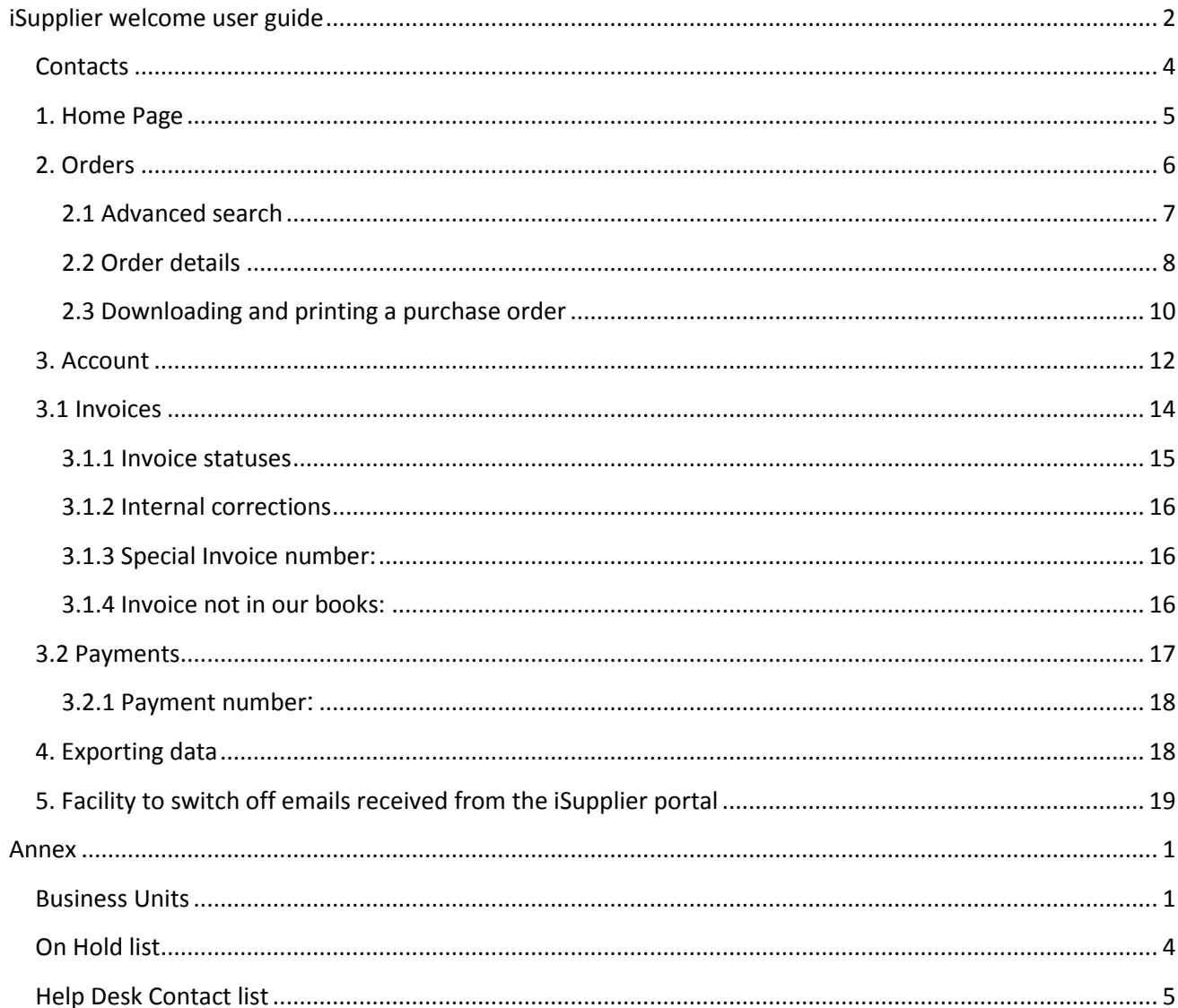

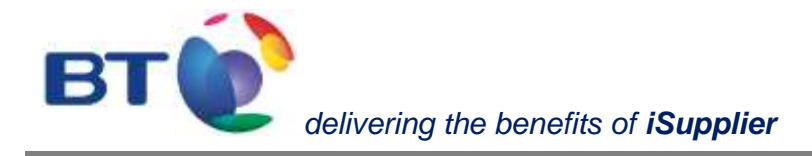

### <span id="page-3-0"></span>**Contacts**

If you are a supplier of a BT company located outside the UK or you are supplier of

- (640) BT Global Services Limited
- (951) Communications Networking Services UK

and you have any question relating to iSupplier's functionality or, you wish to be registered on the portal please contact [non-uk.isupplier@bt.com](mailto:non-uk.isupplier@bt.com)

For queries relating to invoices and payments please contact the Help Desk team as detailed on the. [Help Desk Contact list](#page-23-0)

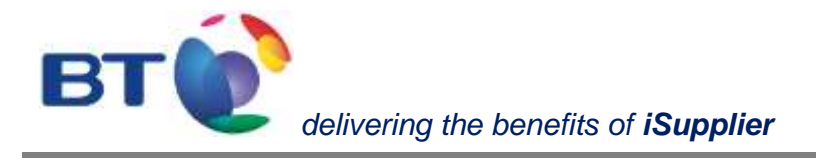

## <span id="page-4-0"></span>**1. Home Page**

This is the screen that will appear when first logging on to the iSupplier portal. All functionality within the portal can be reached from here:

- Home Summary of the 5 most recent orders and notifications
- Orders Search facility for looking at purchase orders, including the history of purchase orders
- Account invoice and payment details

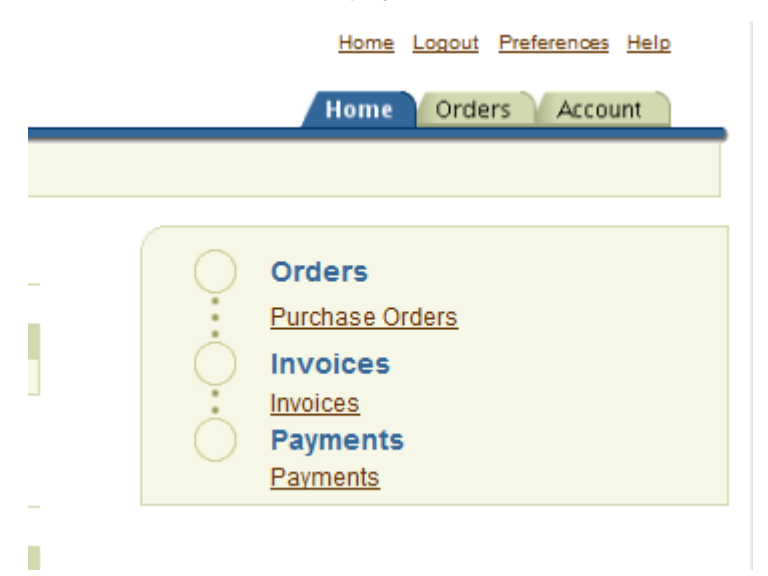

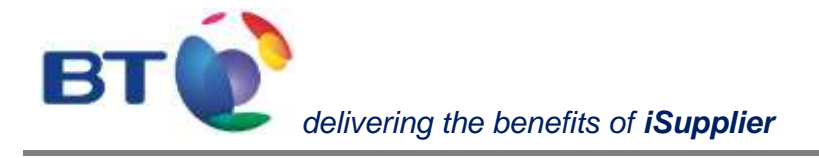

### <span id="page-5-0"></span>**2. Orders**

By default, the **Orders** tab lists the **last 25 purchase orders** within the system. Alternatively, from the drop down menu it will also provide the option to list all purchase orders, although only 25 purchase orders will be listed at any one time.

The Orders screen, as well as other screens, also provides the option to **Export** data into an Excel spreadsheet and to perform an **Advanced Search** against specific search criteria, such as a purchase order.

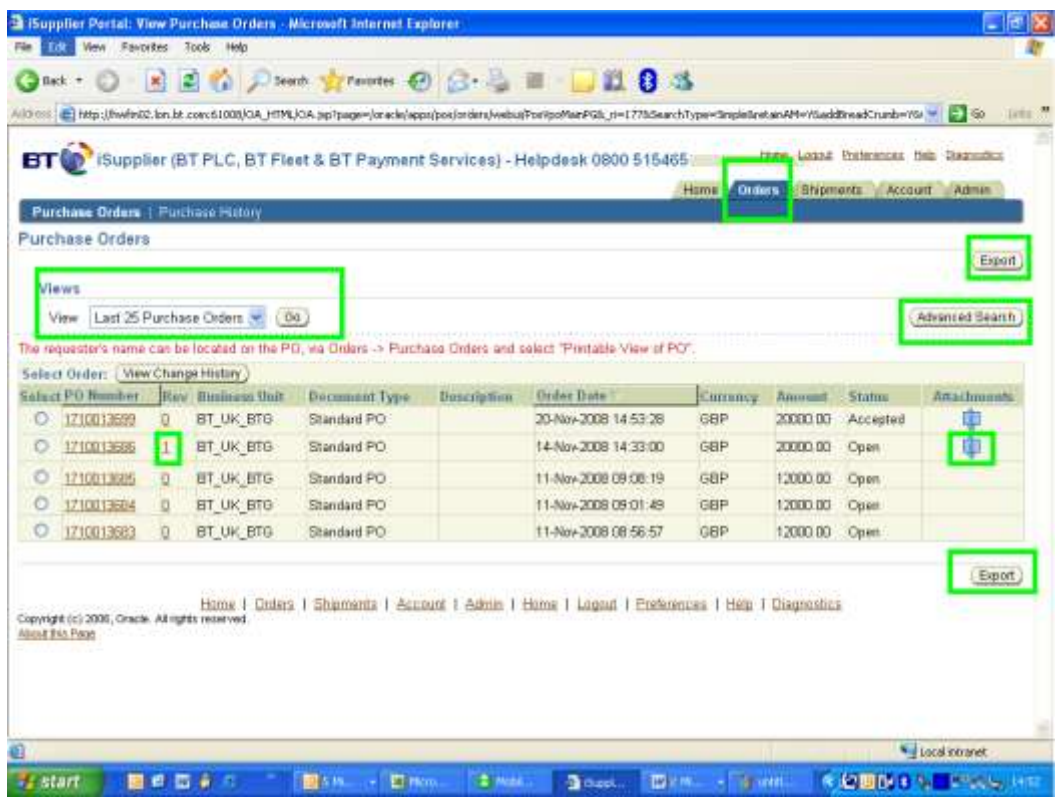

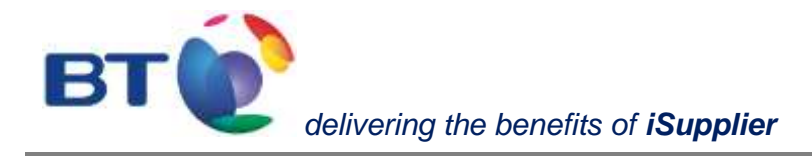

#### <span id="page-6-0"></span>**2.1 Advanced search**

The **Advanced Search** facility enables specific queries to be undertaken as demonstrated below:

- By clicking on the drop down menu "**Add Another"**

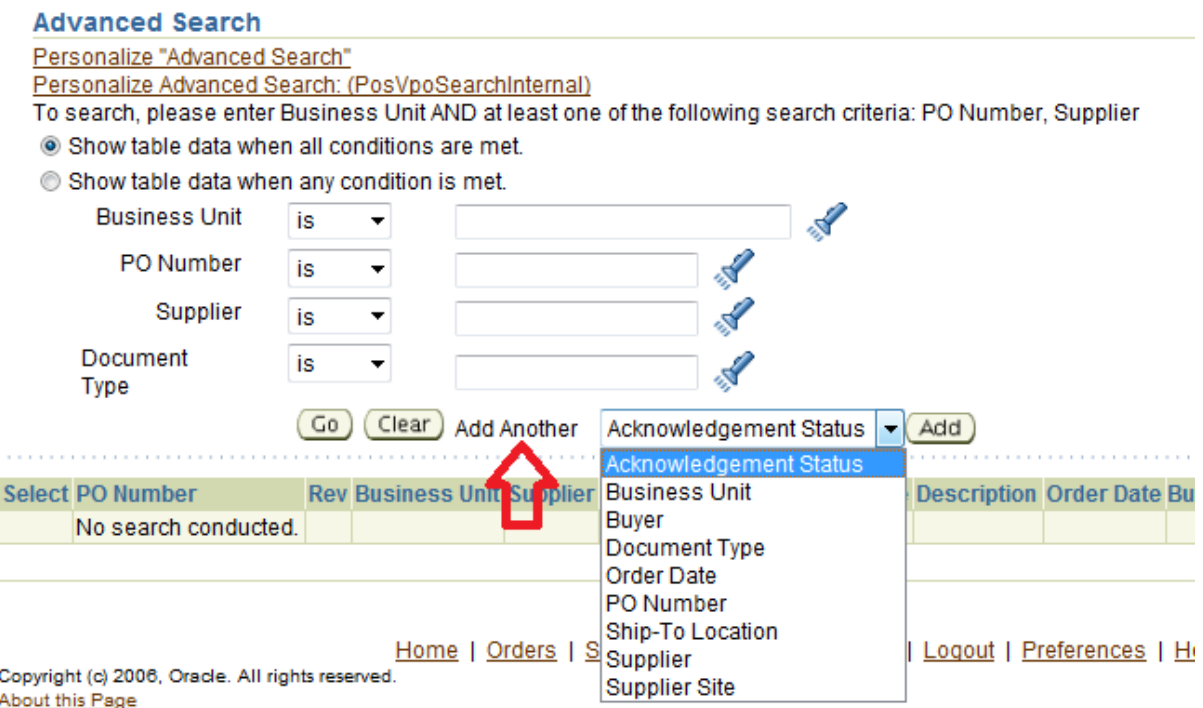

specific, additional search facilities can be applied.

- From the drop down menu select the additional search criteria, such as "Business Unit" and select **add**. (For list of Business units please refer to Annex **Business Units)** 

- The 'Document Type' will either be 'Standard PO' or 'Contract'. Other document types are not currently used.

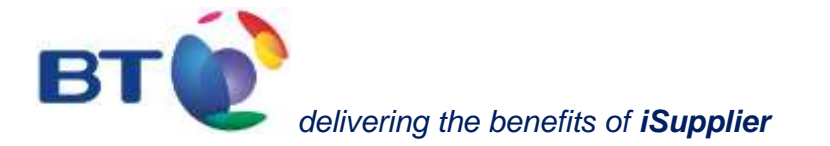

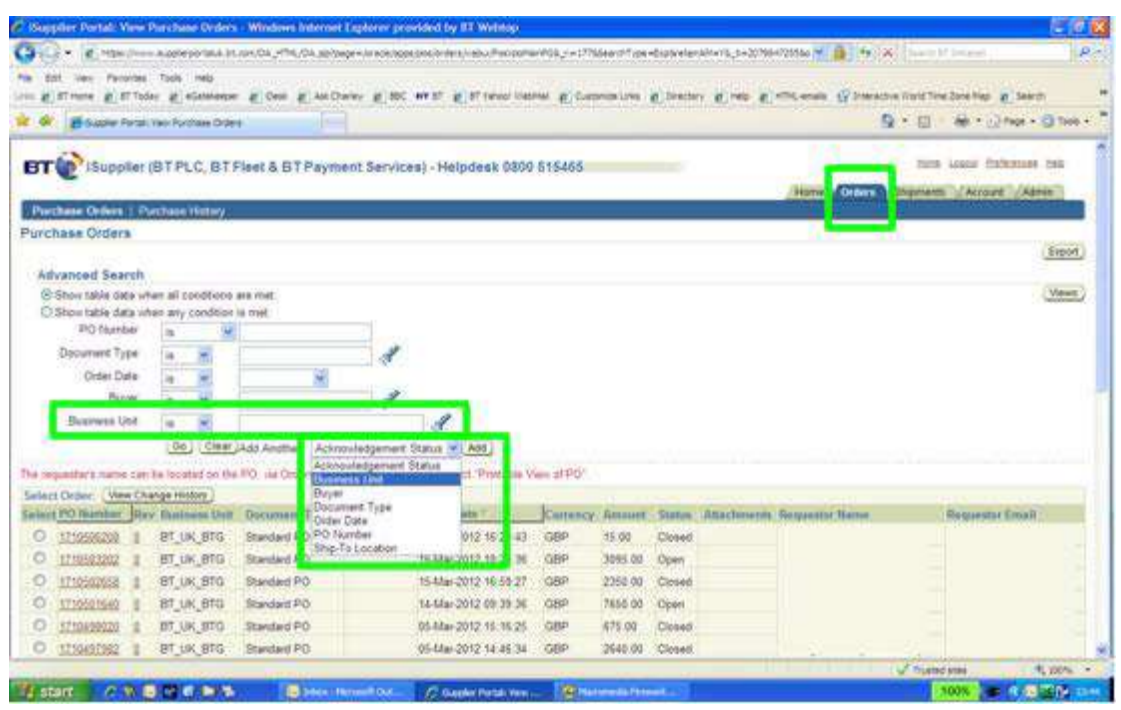

### <span id="page-7-0"></span>**2.2 Order details**

The specific details of the purchase order can be viewed by selecting the **PO Number**.

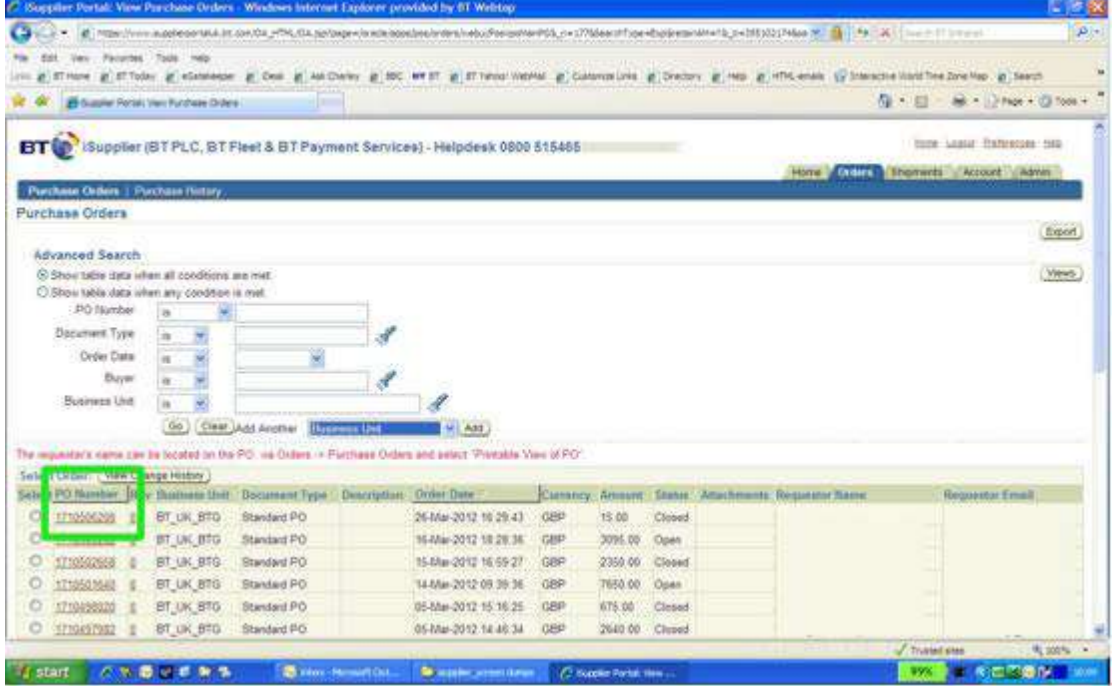

The following details will then appear, including details of the order lines (as shown on page 10).

Links to view any related information specific to the purchase order can be accessed from this screen, such as receipts, invoice and payments.

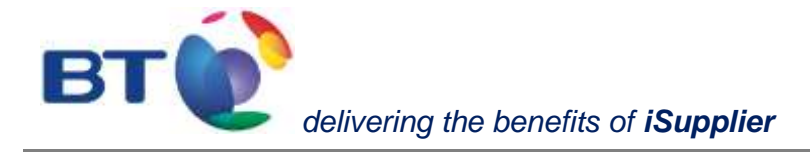

In addition, the **printable view of PO** provides details of the purchase order, including the *Requestor's name and contact details*. By selecting Email BT PO, a pdf will be sent to the email address that you registered with iSupplier.

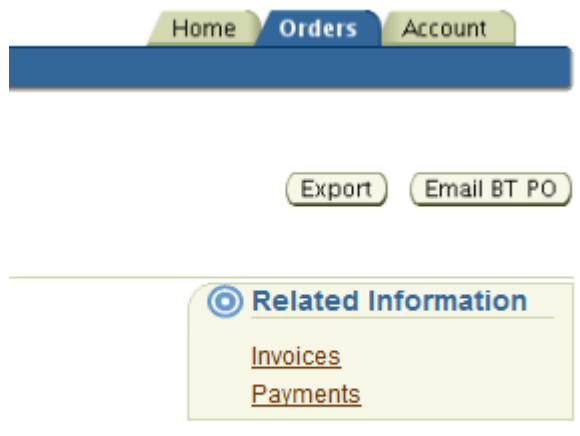

Note: if PO status is fully closed, no receipt or invoice can be booked against the PO. Please contact your requestor to obtain a new PO

Reception details as per below screen.

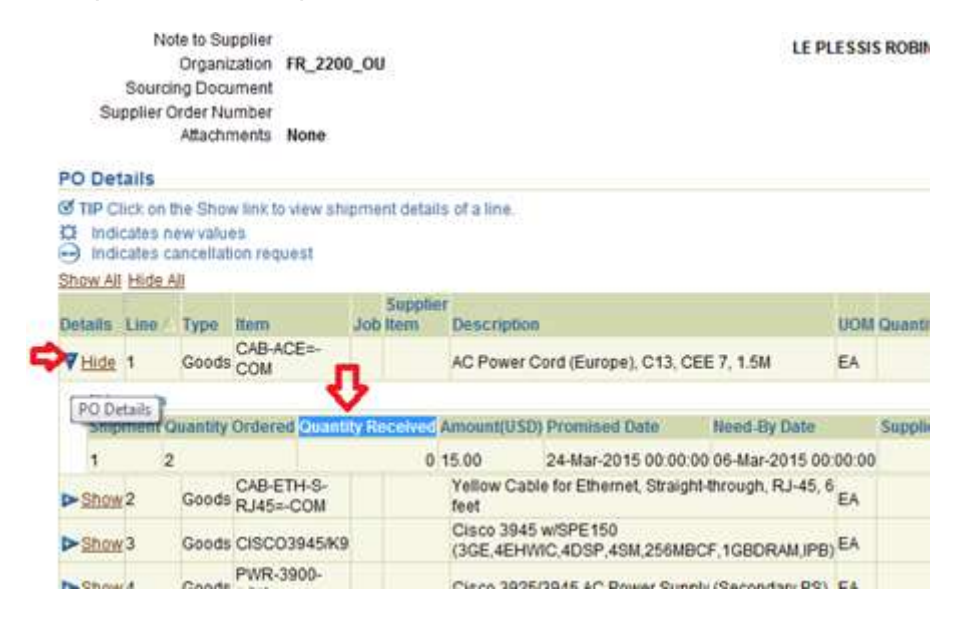

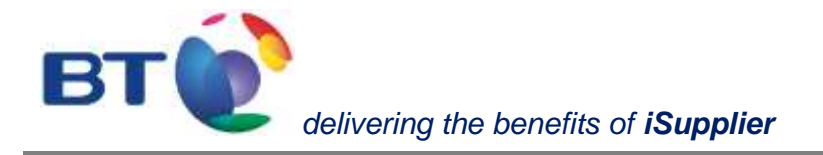

By scrolling down the screen the order line details are also shown providing additional information relating to the purchase order such as:

- description of the goods / services ordered
- attachments
- need-by-date
- delivery address, etc.

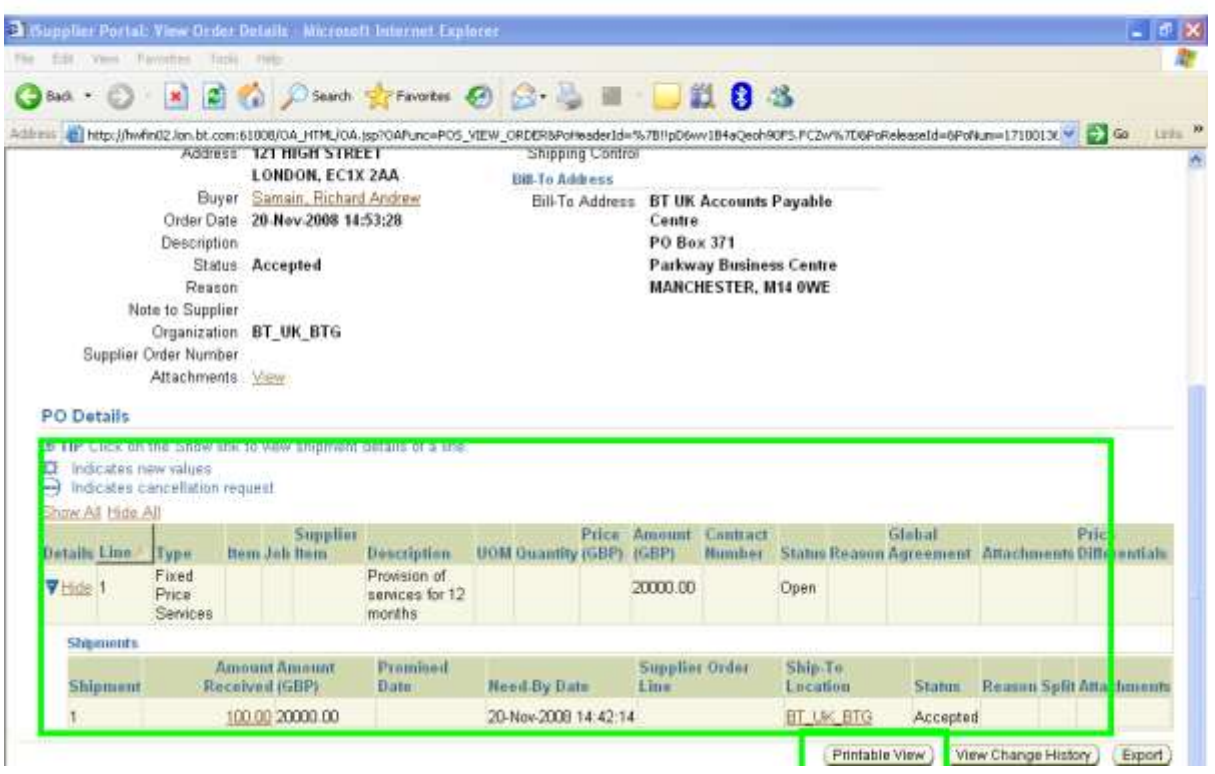

#### <span id="page-9-0"></span>**2.3 Downloading and printing a purchase order**

The **Email BT PO** button located towards the top and bottom of the screen enables a copy of the PDF purchase order to be sent by email and printed.

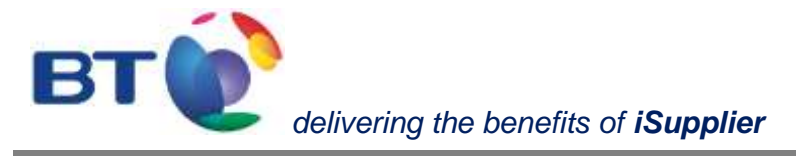

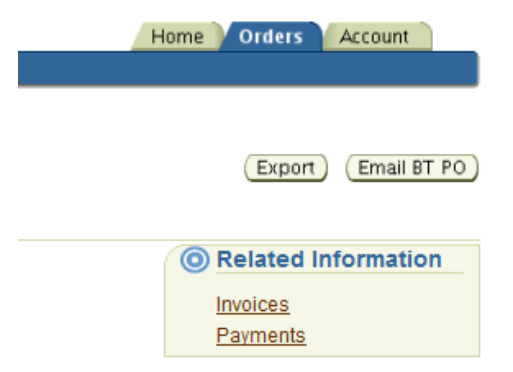

The PDF copy of the Purchase Order will appear as shown below. This will include the *Requestor's name and contact details*.

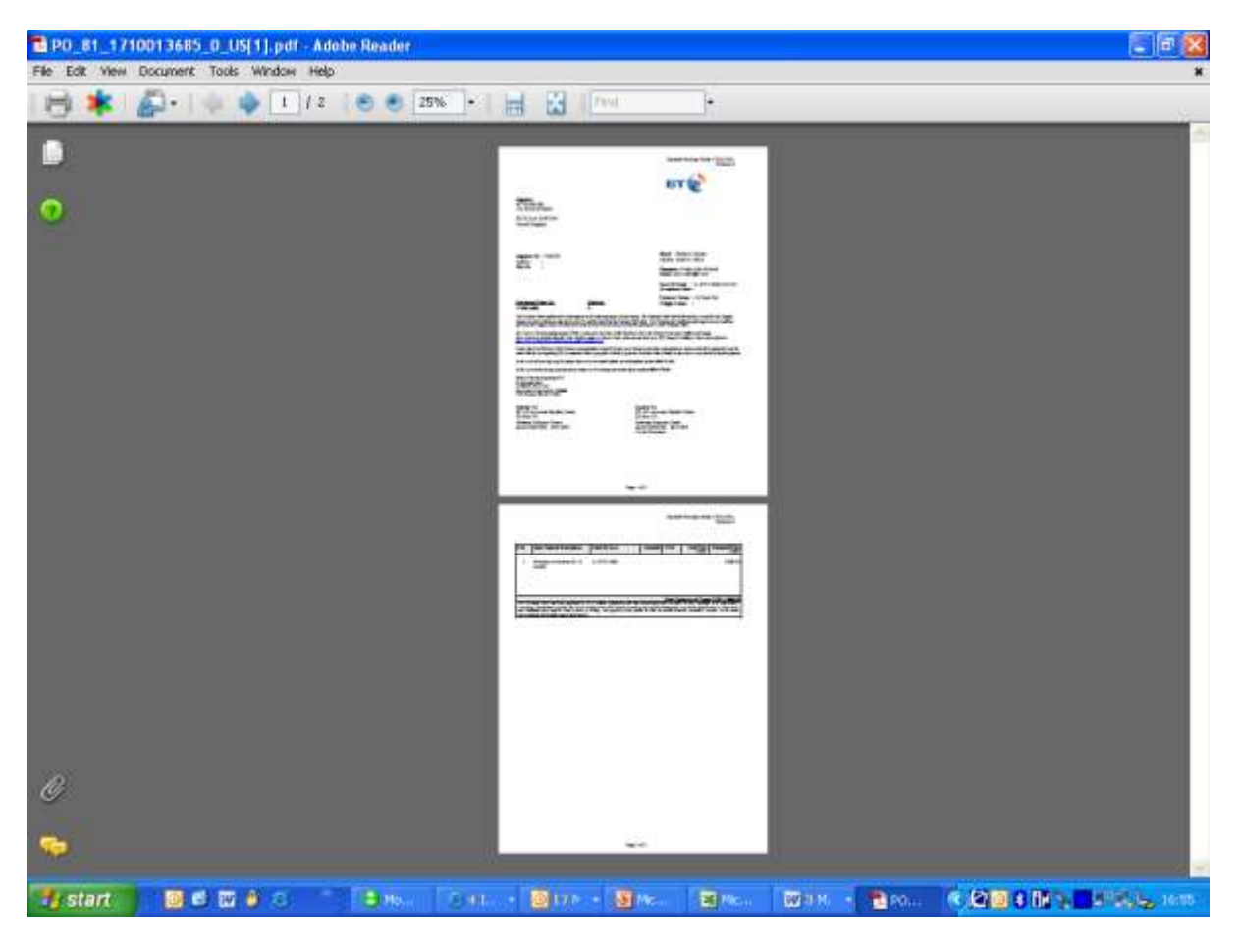

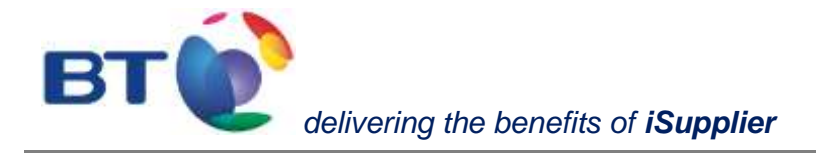

### <span id="page-11-0"></span>**3. Account**

This functionality is used to view Account and Payment details.

- Use % as a wild card search (e.g. searching for purchase order number 171% will return all purchase orders starting with that number that have been receipted by the requestor). A % either side of a text string/number will return any value containing that entry or,

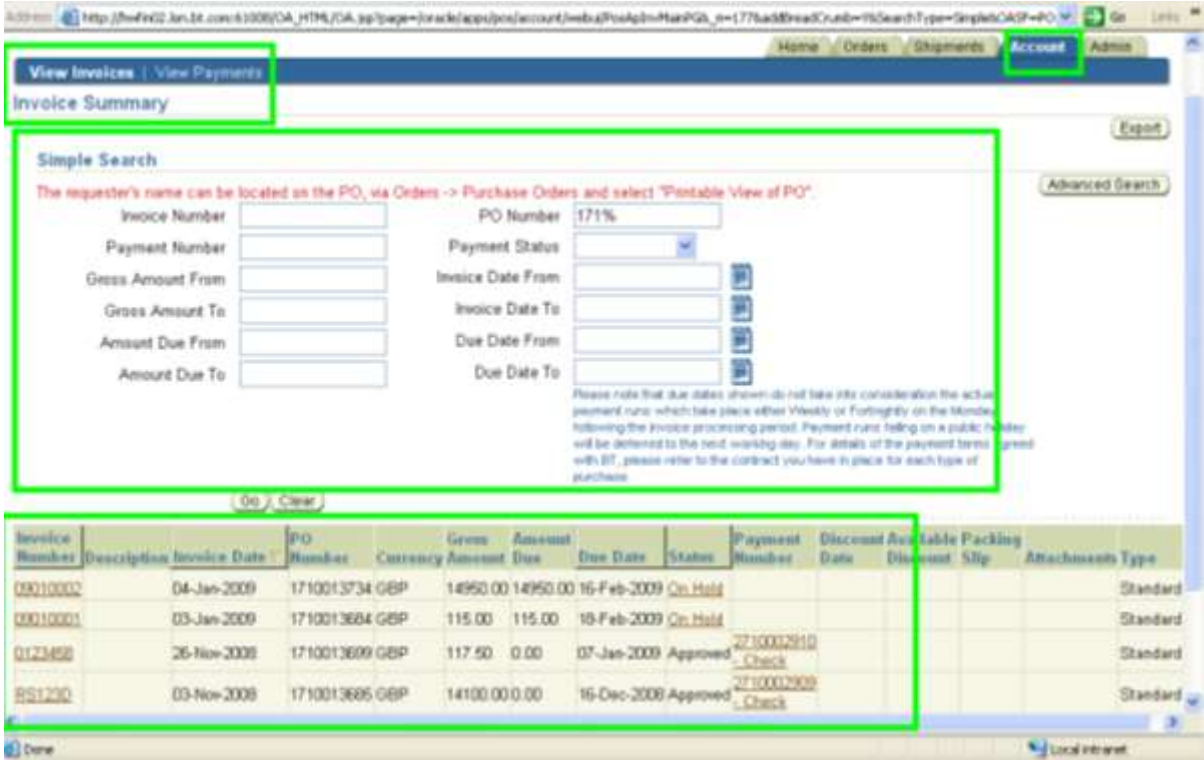

Selecting **on hold (first line of the above screen)**, in the above example, will detail the reason why the invoice is on hold and the date when it was put on hold.

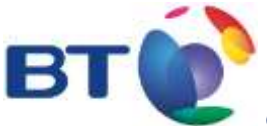

*delivering the benefits of iSupplier*

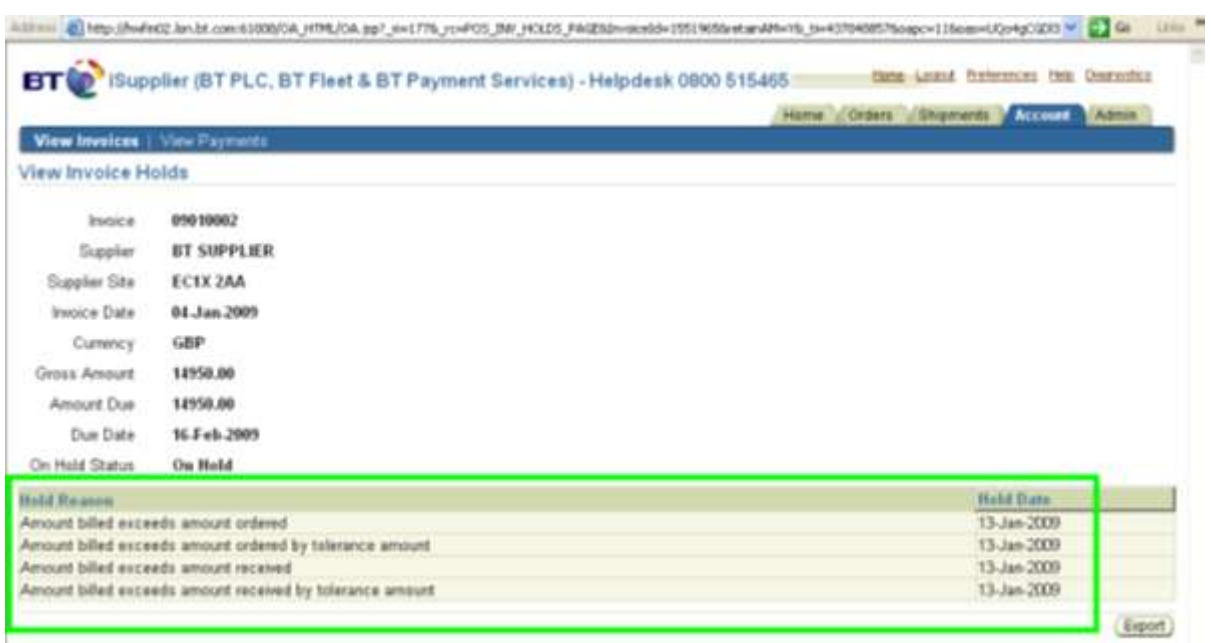

However, by returning to the previous screen, and selecting the related **Invoice Number** the total value of the purchase was for example, 12,000 rather than 14,950.

In this instance, the supplier will need to contact the Requestor by viewing the **PDF view** of the purchase order located within the **Orders** section.

To resolve this, the Requestor may need to amend the PO details to reflect the value or the supplier may need to contact the helpdesk to have the invoice withdrawn and to make arrangements to have it re-submitted.

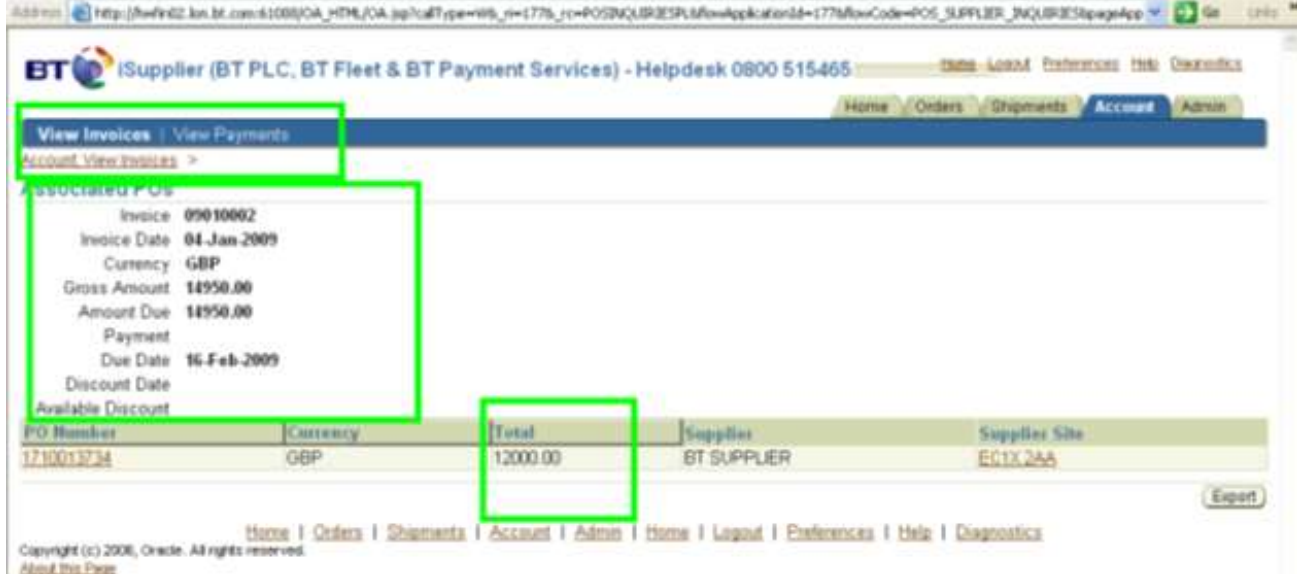

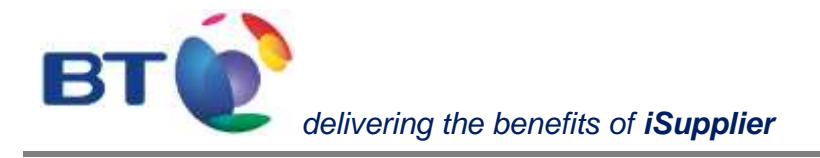

### <span id="page-13-0"></span>**3.1 Invoices**

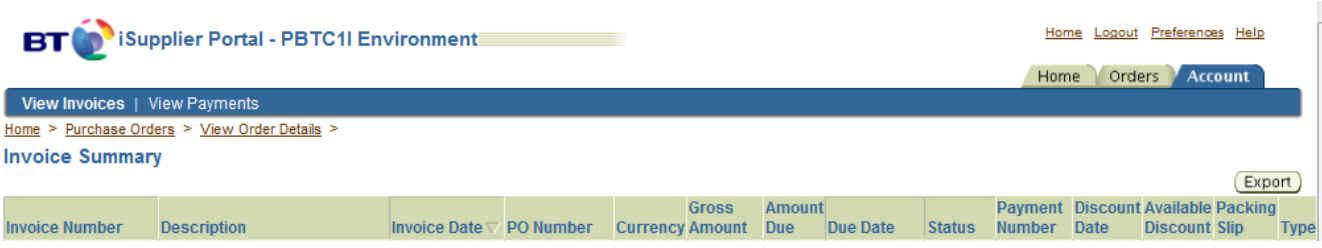

### Can be reached from PO detail screen

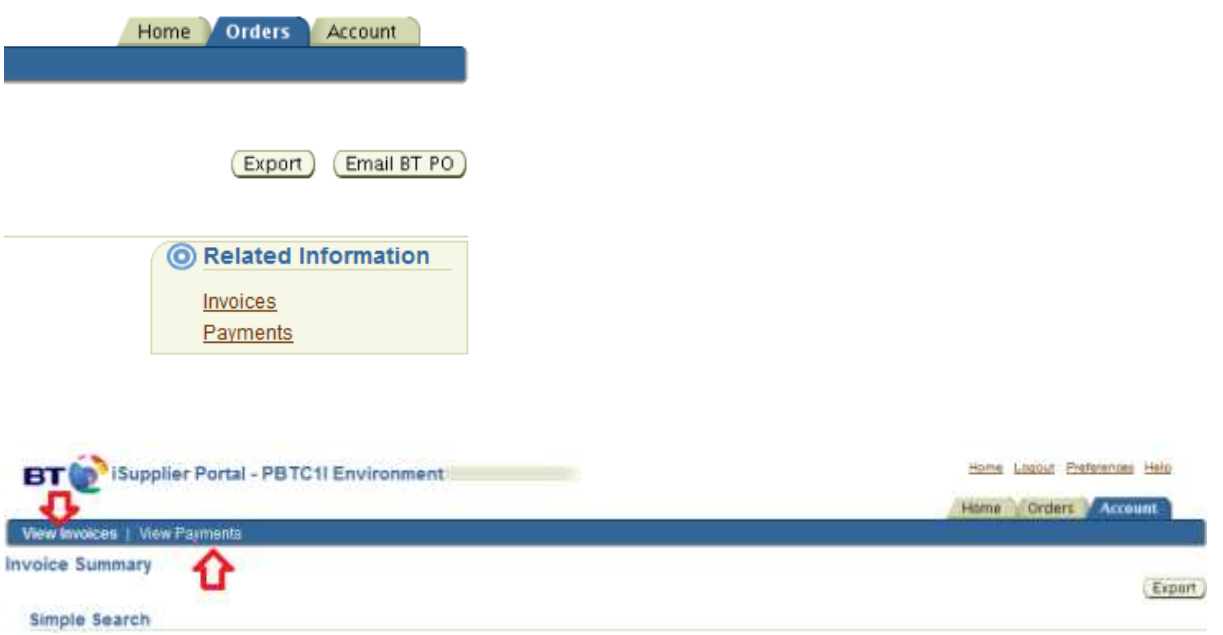

Or directly from account tab, selecting **Invoices**, this will show the:

- Invoice Number
- Purchase Order Number
- Payment No.
- Amount and currency
- Due date for payment (although iSupplier is not able to calculate payment runs).
- Payment No. etc.

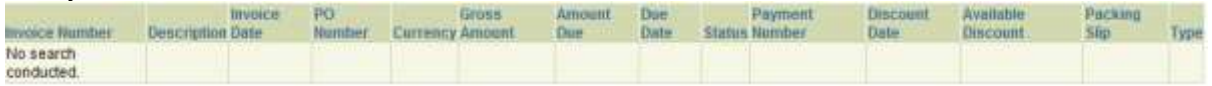

The date that is associated with the **Invoice Number** is the date that appeared on the invoice when issued by the supplier.

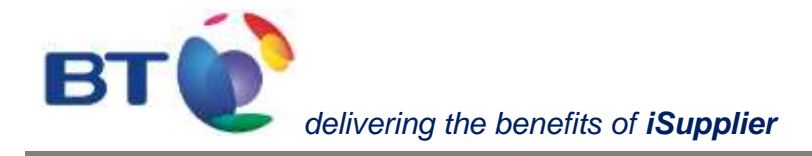

#### <span id="page-14-0"></span>**3.1.1 Invoice statuses**

Approved: invoice is awaiting payment

Cancelled**:** entry has been cancelled, in case invoice number end \_CAN, means the invoice has been rebooked with original invoice number or invoice has been rejected. If you have not been notified on of the rejection and its reason please contact the Help Desk.

Also verify description column. In this field a reason for correctional booking may be inserted e.g. duplicate of invoice xxx.

On-hold: click on "on-hold" in "status" column to see reason in iSupplier For list of hold reasons and explanation please refer to annex [On Hold list](#page-22-0)

In-Process :This status relates to prepayments bookings or to direct debit payments:

- If prepayment is "in process" it means that prepaid invoice is not booked completely in our system.
- If an invoice that is not booked or not booked completely in our system is paid by direct debit, we book a prepayment. Until invoice in question is not booked, prepayment's status remains in-process.

For payment status always refer to payment status column, only take invoice status into consideration when your invoice is not paid.

Payment number:

By clicking on payment number the "view payments" screen can be consulted. Regardless of invoice status, the presence of a payment number indicates that payment / clearing has been executed.

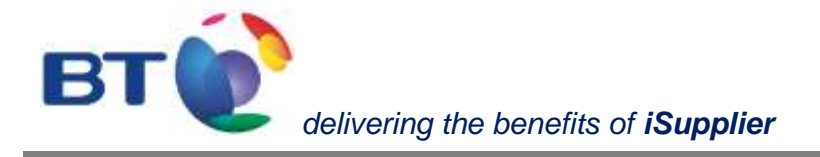

#### <span id="page-15-0"></span>**3.1.2 Internal corrections**

If search is run on a specific invoice, always affix it with % e.g.: "%12345%" because it can be that invoice number has been affixed in our books due to internal corrections.

It is also to be noted, that Our processes do not support invoice numbers starting with "0".

In case invoice number contains suffixes \_REV \_COR\_CAN

These suffixes refer to an internal correction; this will not impact the payment, except if cancellation is due to rejection.

Suffix \_WO: invoice in question in our books has been written-off

Suffix NET/ COMP: invoice has been cleared with Netting and not with Bank transfer.

#### <span id="page-15-1"></span>**3.1.3 Special Invoice number:**

In some regions if the Telco vendors and Utility Vendors invoice number are not available (supporting document of payment is equivalent to invoice) the invoice number is populated based on Client Account number and service period MMYY

In case invoice numbers are not populated based on an unambiguous sequence, in order to be able to make the difference between the invoices and our records they are suffixed with the date of invoice. MMYY.

#### <span id="page-15-2"></span>**3.1.4 Invoice not in our books:**

Invoices may not been recorded in our books because;

Invoice has not yet been received.

Invoice is received but not yet entered into the system.

Invoice has been rejected – a notification email has been sent. For further details turn to help desk.

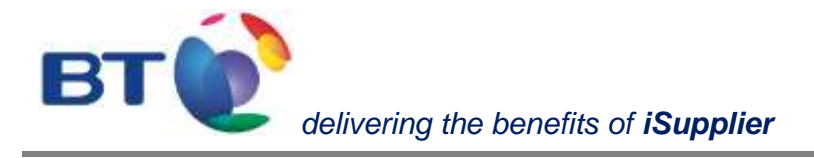

## <span id="page-16-0"></span>**3.2 Payments**

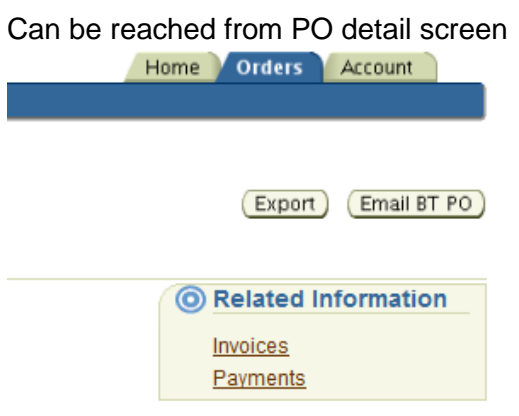

#### Or directly from account tab,

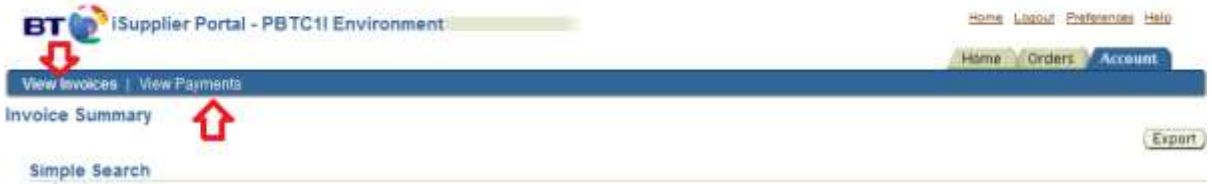

Selecting **Invoices**, this will show the selecting **Payments** this will show the:

- Payment number
- Invoice number by clicking on invoice number "view invoices screen can be reached"
- Purchase order number
- Payment date
- Currency and amount
- Supplier site and address

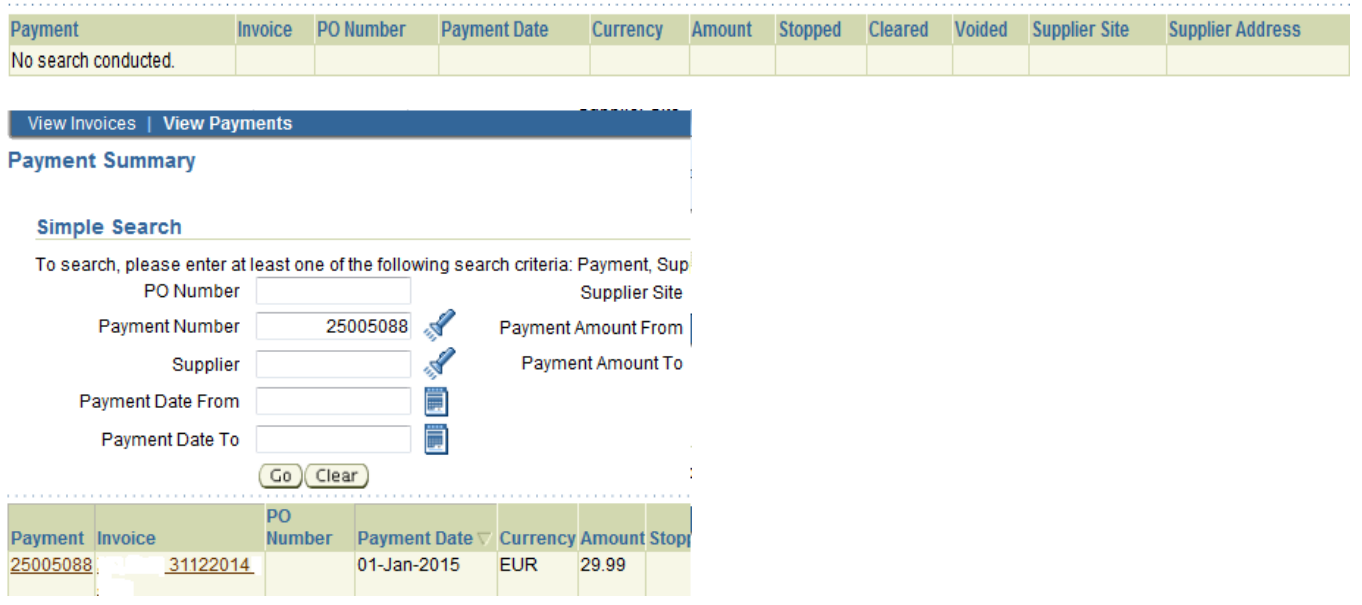

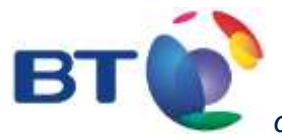

Payment date, is the day when accounts payable send the payment request to the Bank. Funds are not supposed to be credited to the beneficiary's bank account on the same day

#### <span id="page-17-0"></span>**3.2.1 Payment number:**

Payment number is displayed on "view invoices" tab as well. 10<sup>th</sup> column on screen bel **Buck Loppid Enforces this** BT Co<sup>3</sup> ISupplier Portal - PBTC1I Environment

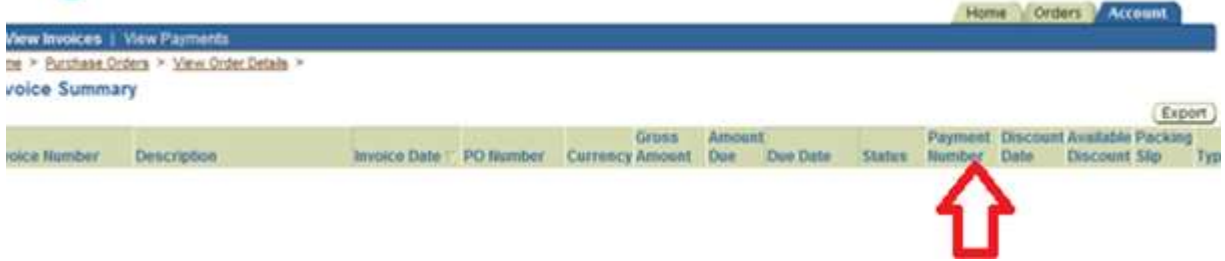

In this column invoice number is suffixed with name of payment method such as wire, electronic, clearing, cheque

Wire: direct debit has been applied to your invoice, or payment has been executed directly on bank's portal, in such case a separate payment without cash flow is booked in our books to reflect bank statement. Therefore payment date of "wire" payments does not reflect the date of direct debit or the date of banking transaction.

Clearing: your invoice has been cleared with a credit memo. If transactions balance is zero please consider it as Clearing.

Electronic: a bank transaction has been launched for payment

Cheque: is used in case of payment by cheque. This is occasionally used instead of clearing or wire.

### <span id="page-17-1"></span>**4. Exporting data**

iSupplier enables data to be exported into an Excel spreadsheet. This facility is available within most screens and can be located towards the top and bottom of the right hand side of the screen.

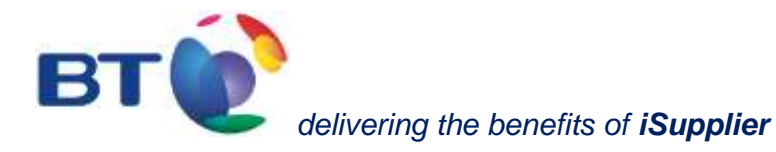

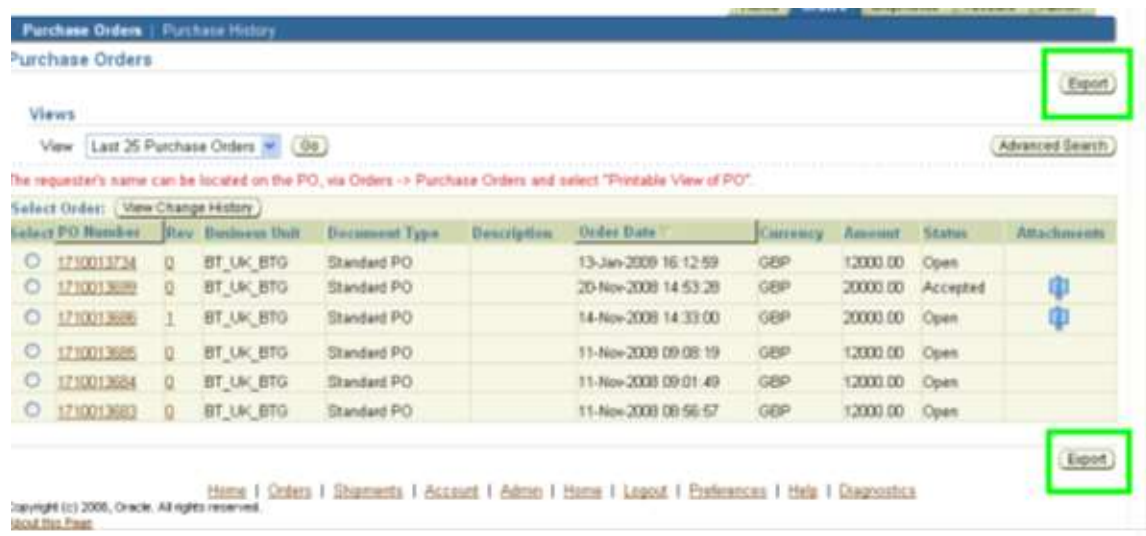

## <span id="page-18-0"></span>**5. Facility to switch off emails received from the iSupplier portal**

A copy of any purchase order issued to a supplier will be sent via email.

If a supplier doesn't wish to receive emails, and prefers to view all new purchase orders from the iSupplier portal, then these can be switched off within the iSupplier portal by selecting the 'Preferences' link from the top right hand corner of the iSupplier web page and then selecting **Do not send me mail** from the drop down menu of **email style**.

The supplier will need to ensure that they regularly visit the iSupplier portal to view whether any new purchase orders have been received.

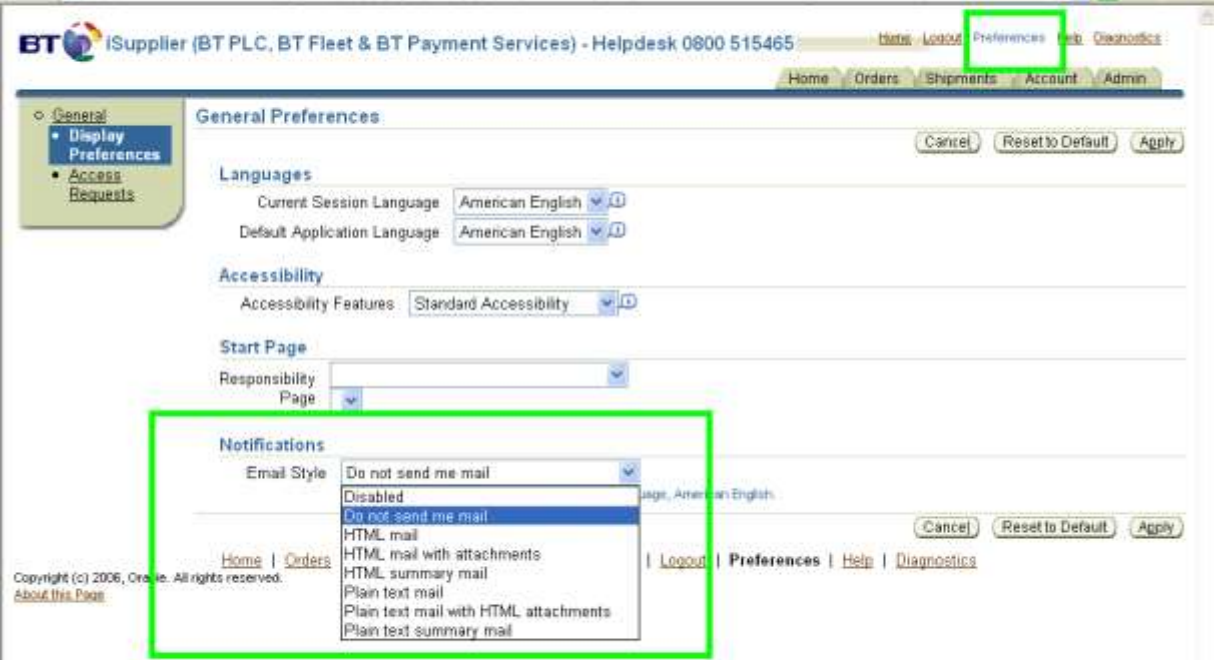

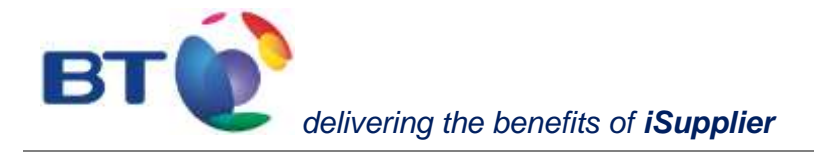

# <span id="page-19-0"></span>**Annex**

# <span id="page-19-1"></span>**Business Units**

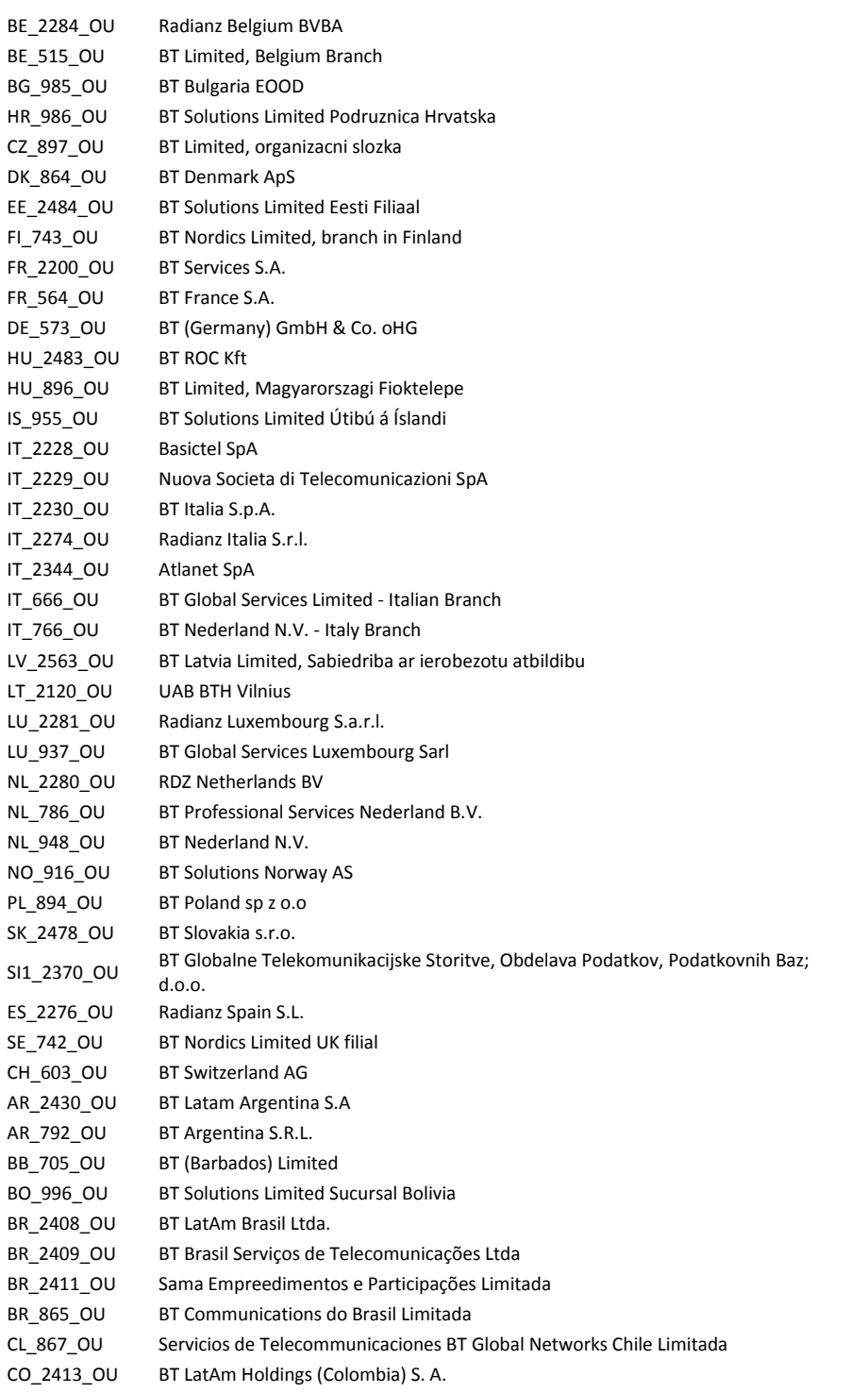

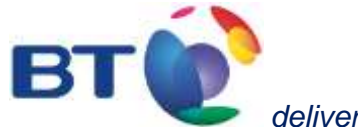

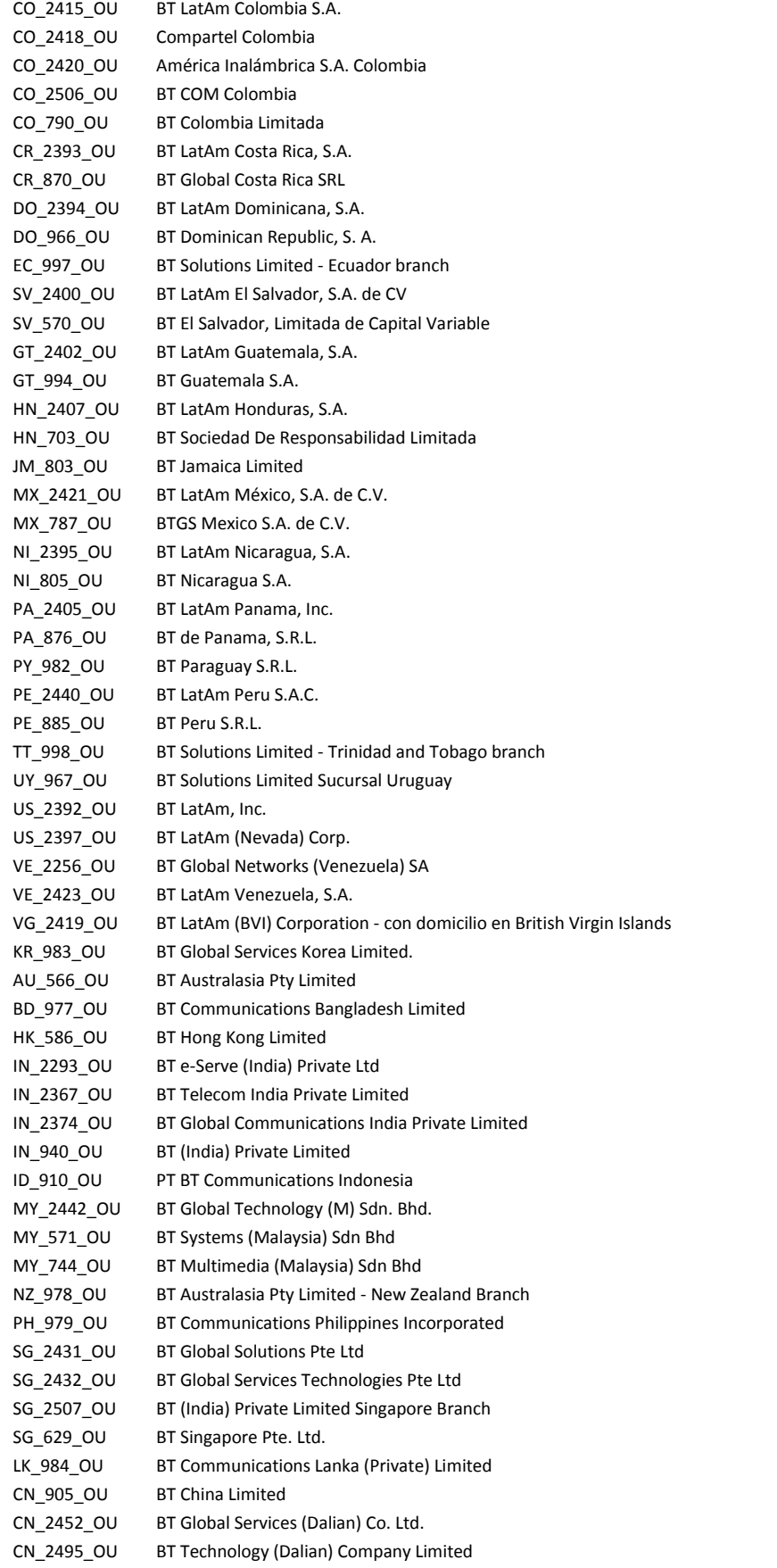

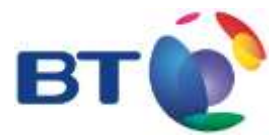

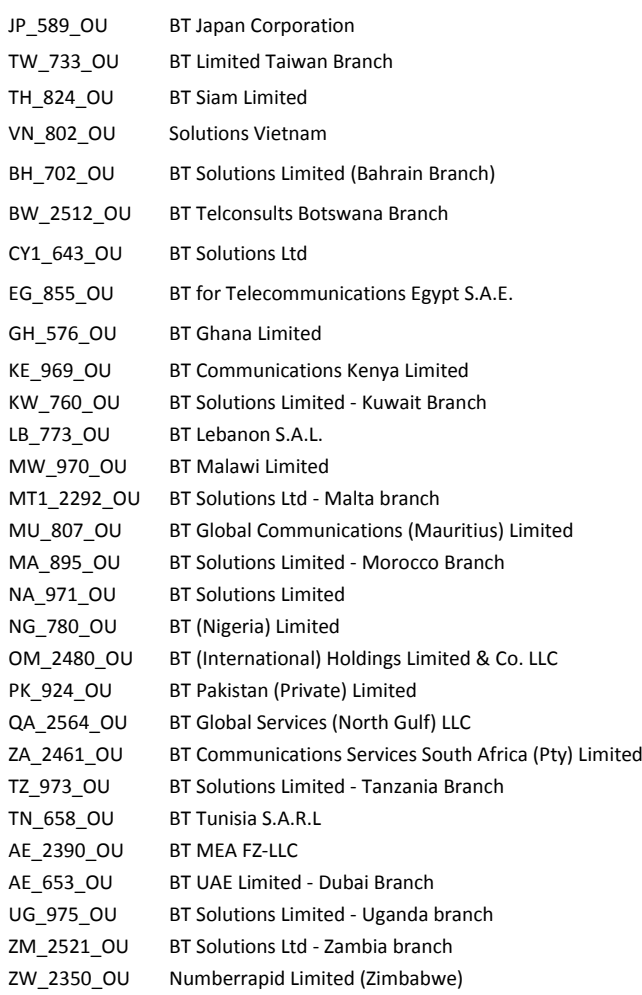

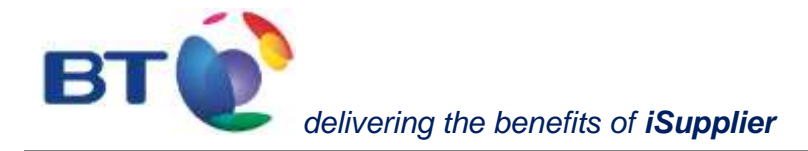

# <span id="page-22-0"></span>**On Hold list**

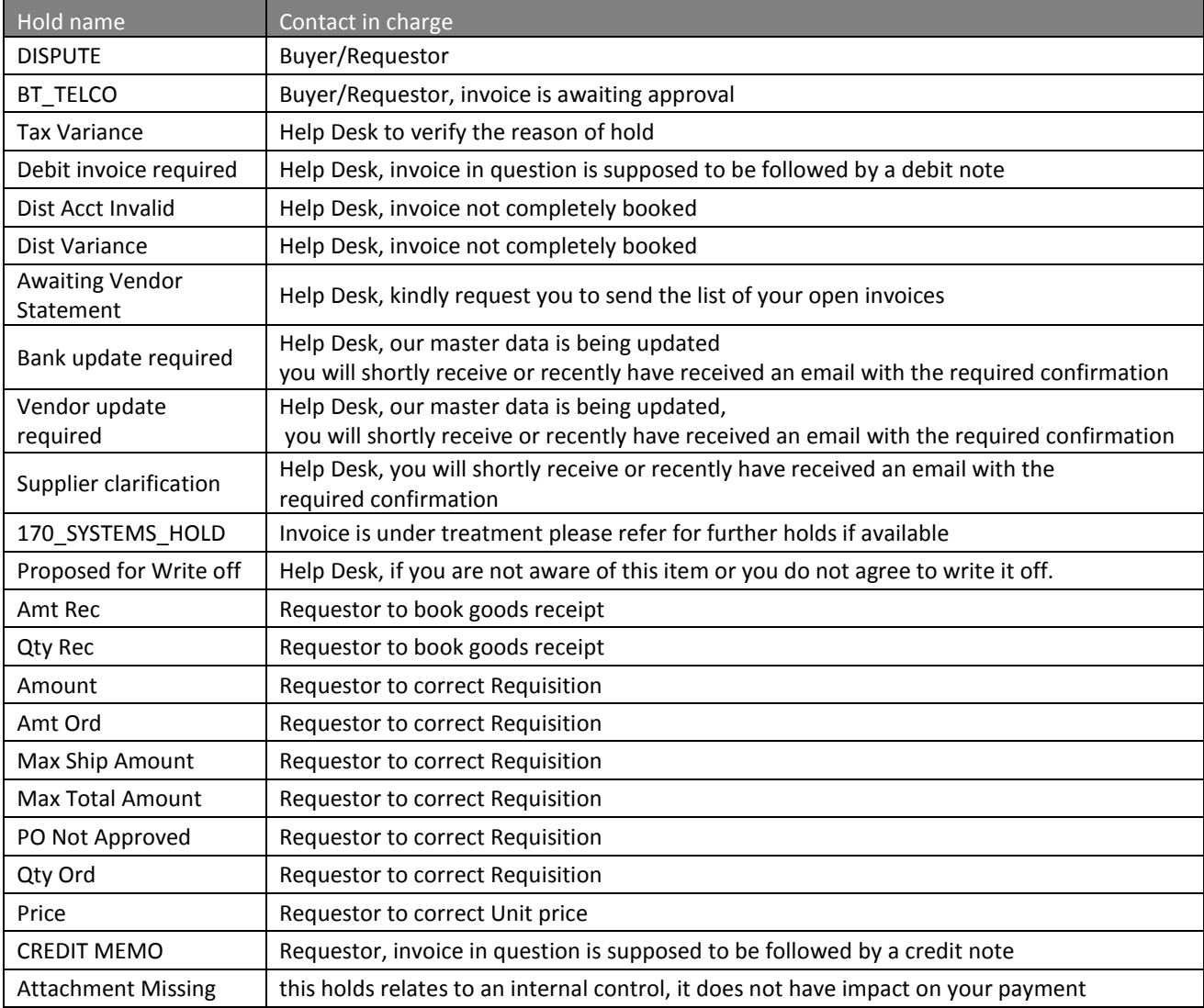

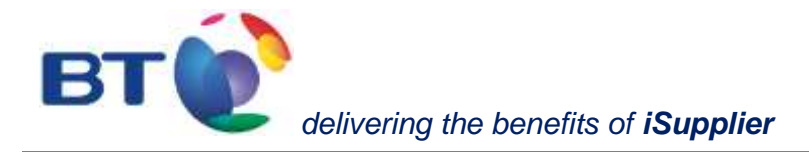

# <span id="page-23-0"></span>**Help Desk Contact list**

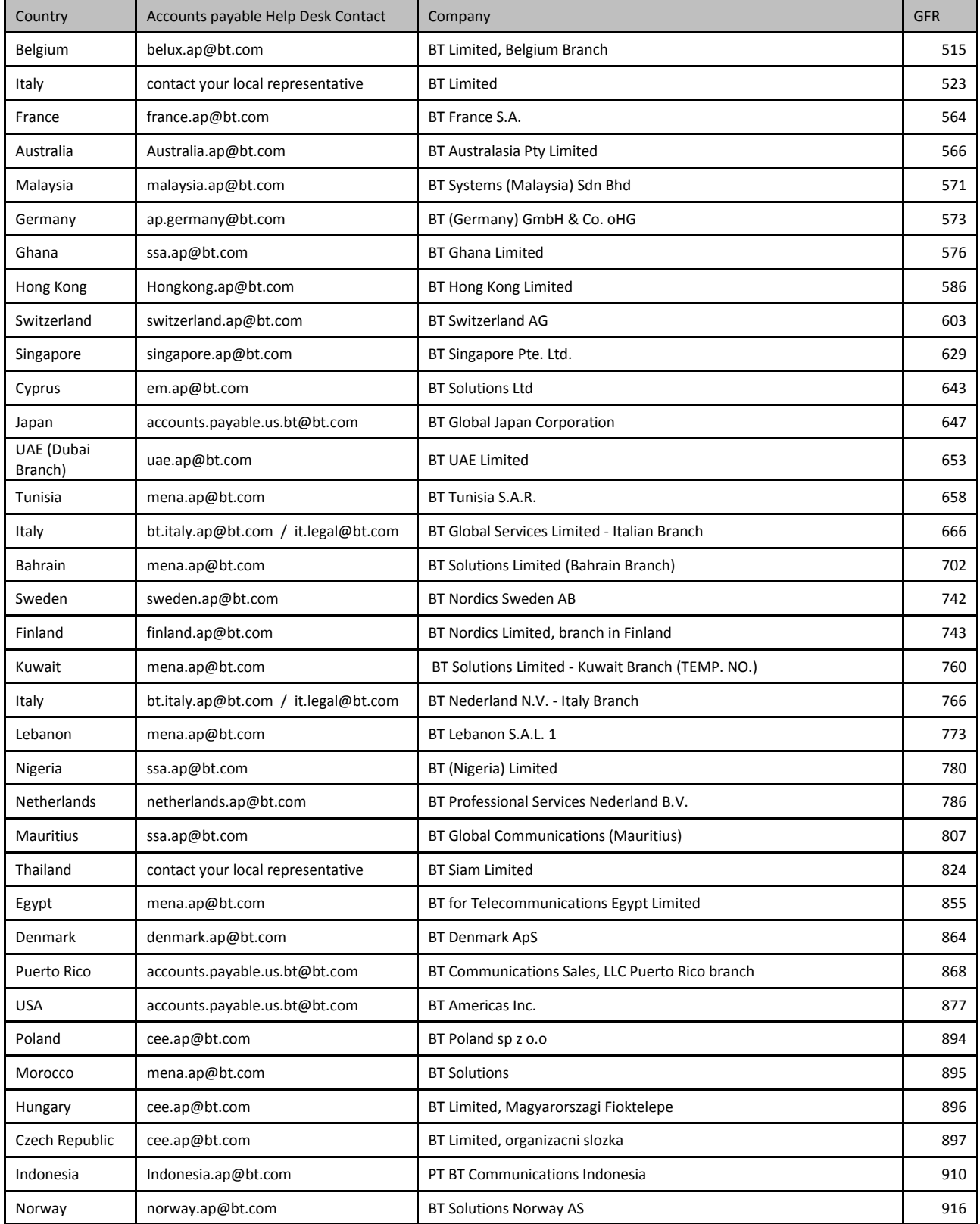

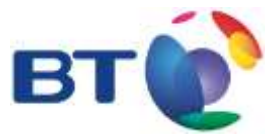

# *delivering the benefits of iSupplier*

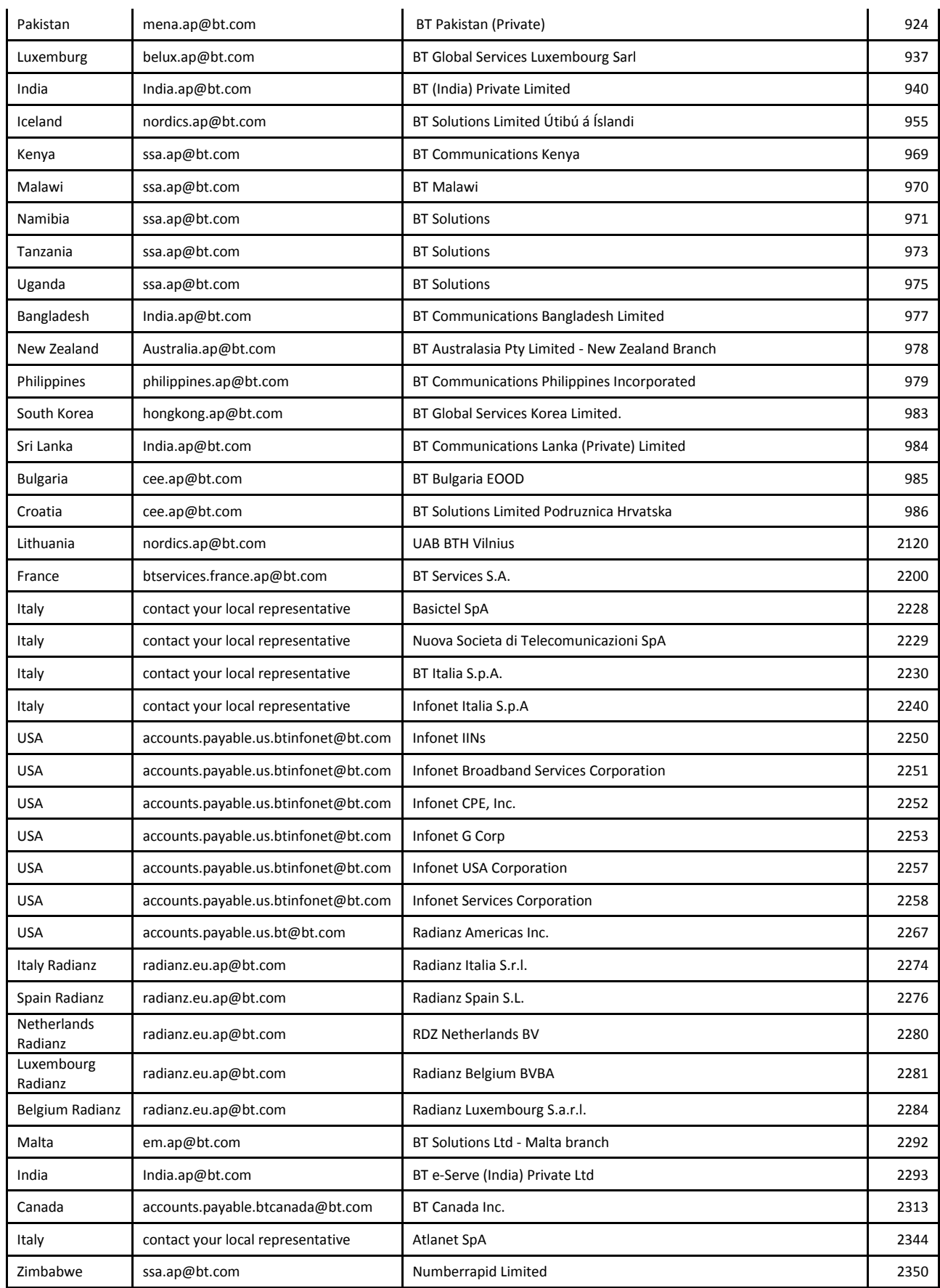

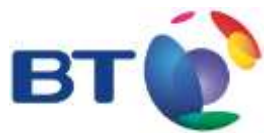

# *delivering the benefits of iSupplier*

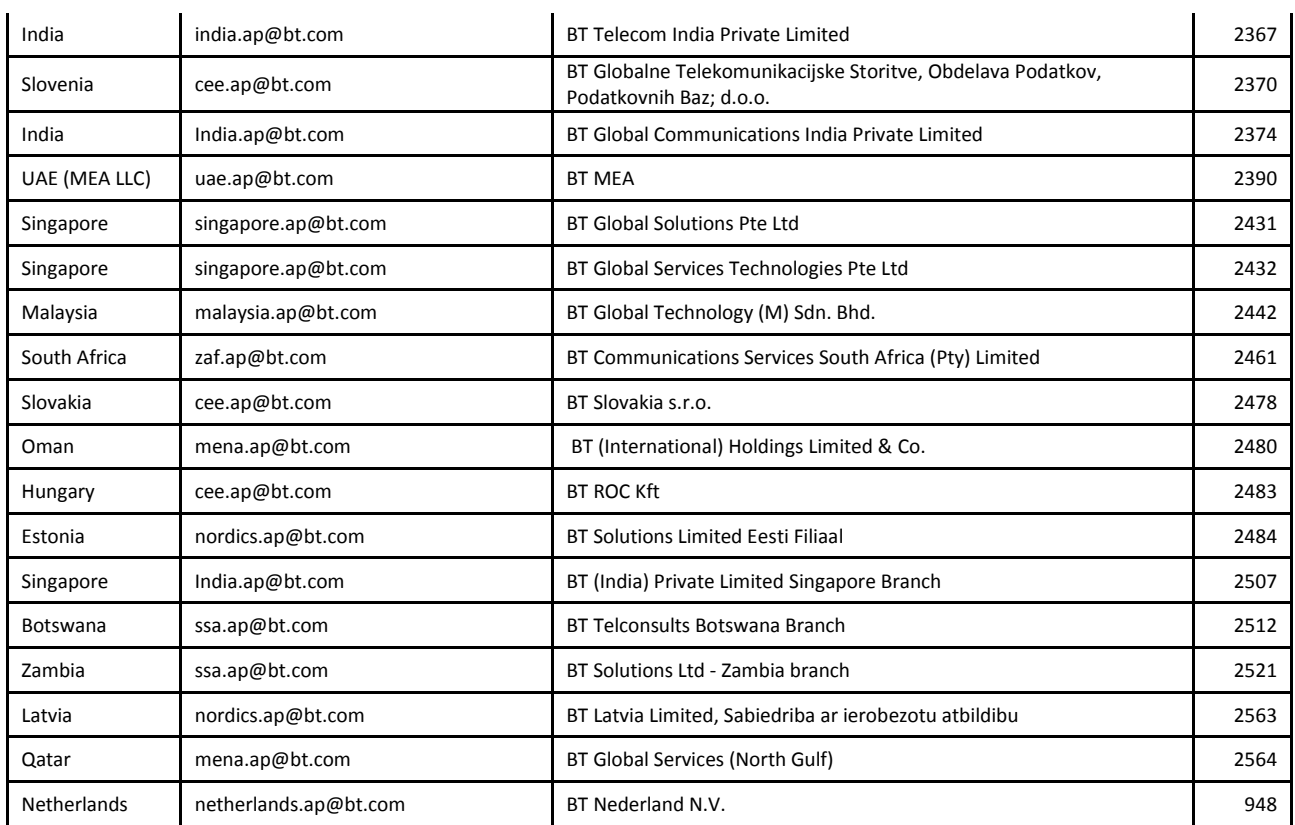